# 個人インターネットバンキングシステム

## 操作・機能の変更について

新システムへの移行に伴う操作/機能の主な変更等についてご案内いたします。

#### 1.振込

#### (1) 振込先登録口座の登録可能数

現行システムでは30口座まで登録可能ですが、新システムでは99口座まで登録可能とな ります。

また、お客様が窓口で届出登録をした口座についても指定可能となります。

#### (2)振込先メンテナンス機能(新機能)

現行システムでは振込後でなければ振込先として登録ができませんが、新システムでは、事 前に振込先の登録が可能となります。

また、金融機関の店舗統廃合や受取人の名義変更等の場合、新システムでは振込先の修正・ 削除が可能です。

#### (3)振込結果照会(新機能)

振込結果(資金決済・発信)の状態(成立・不成立)を表示します。

照会可能期間は照会当日から過去32日間(前月同日まで)となります。

なお、振込日(振込指定日)が移行前の振込については、振込明細(内容)は移行されます が、振込結果(取引状況)は"-"(ハイフン)で表示されます。

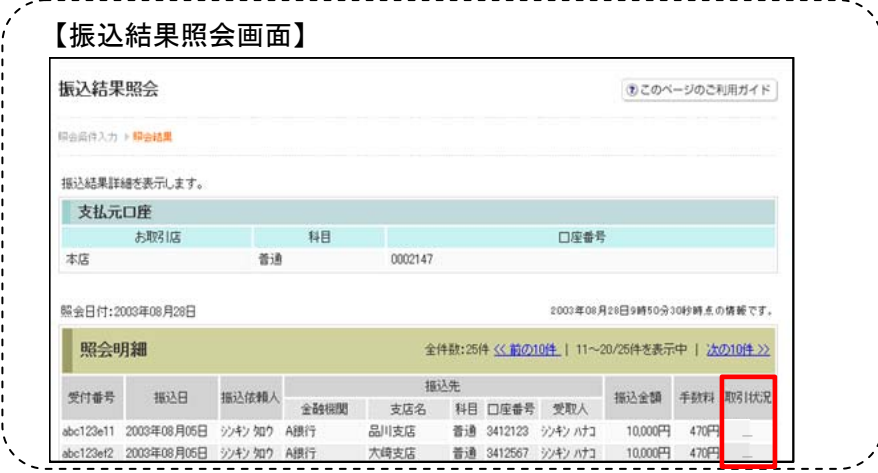

### (4) 振込予約照会(新機能)

振込予約照会メニューから翌営業日から1カ月以内の予約振込が照会可能となりました。

### (5)手数料先方負担の自動計算(新機能)

振込手数料を先方負担とした場合、振込金額から振込手数料を自動的に差し引いた金額を振り 込むことが可能となりました。

### 2. 税金・各種料金の払込み (Pay-easy)

税金·各種料金の払込み (Pay-easy) から、国庫金·地公体、民間収納機関へ税金·各種料金 の払込みを行う場合、以下のメニューボタンをクリックしてご利用ください。

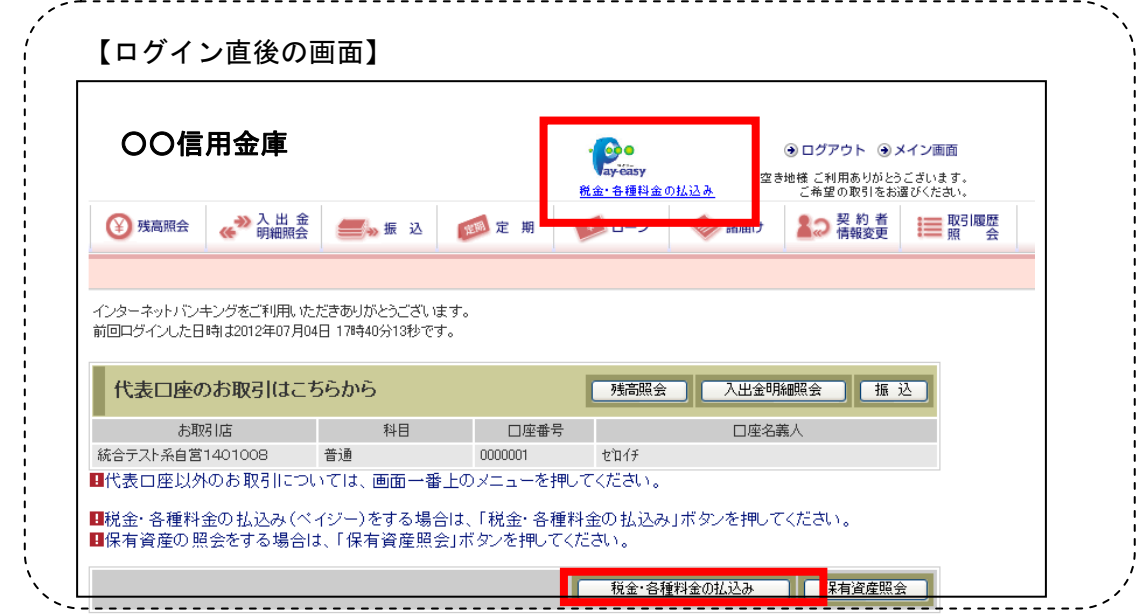

## 3.Eメール

## (1)Eメールへの電子署名の付与

Eメールに電子署名を付与します。(セキュアメールIDを導入)メールの送信元の実在性、 および電子メールの内容が通信途中で改ざんされていないことの確認ができ、フィッシング対 策として有効です。

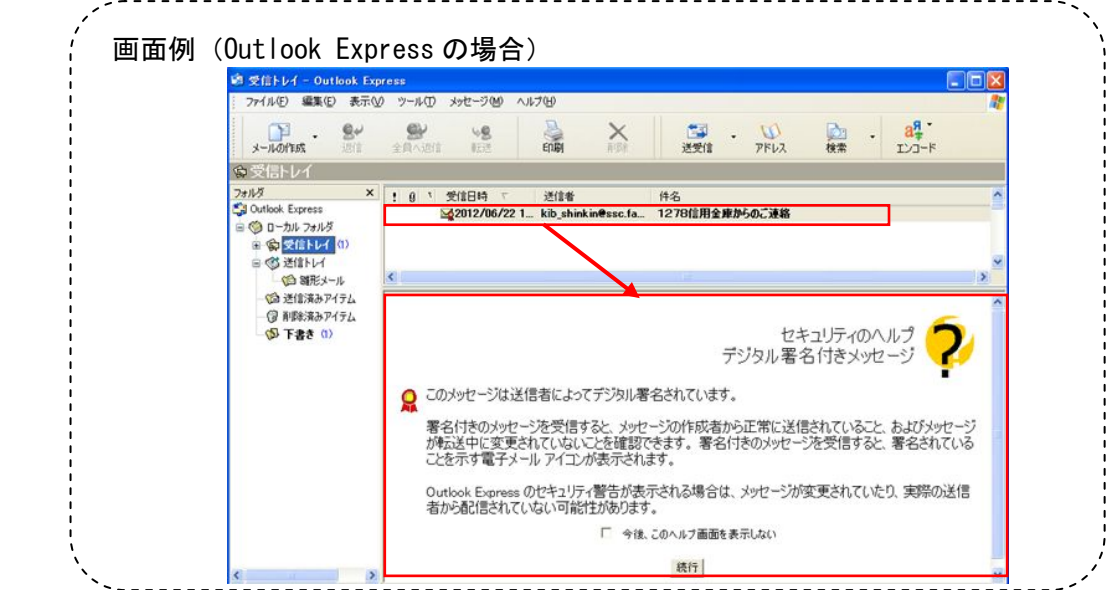

### (2)Eメール設定機能

新システムでは、登録口座お客様自身でEメール通知サイクル(随時、日1回、曜日指定、 時間指定等)の設定ができます。

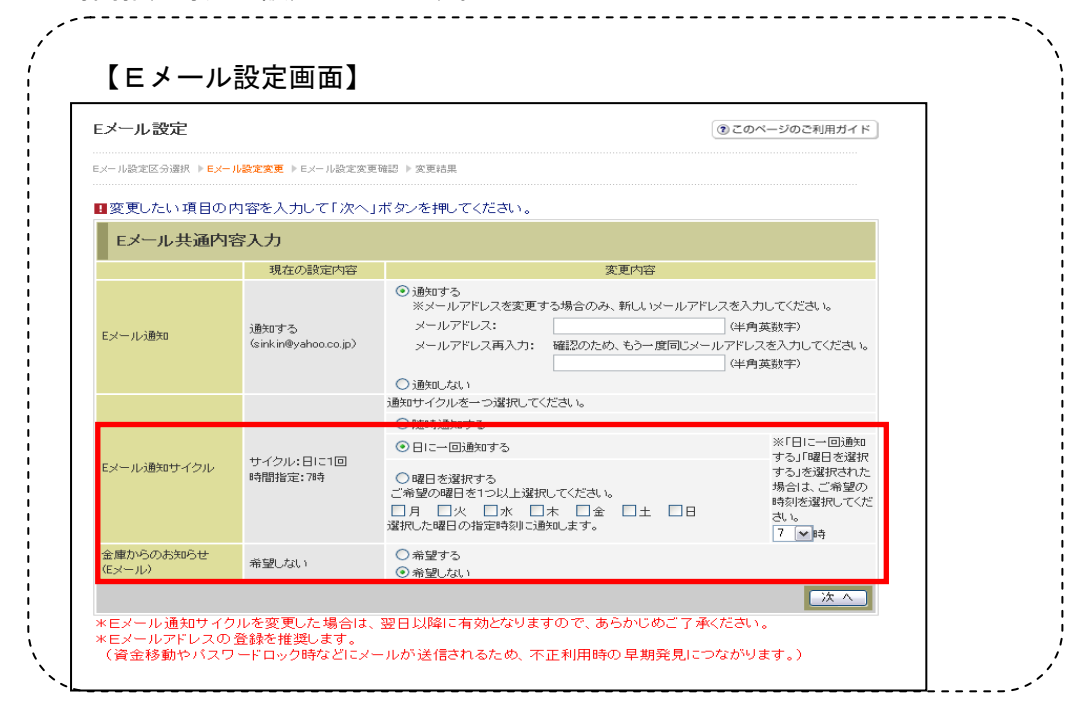

## (3)追加となったEメール

下表のとおりEメール通知が追加されます。

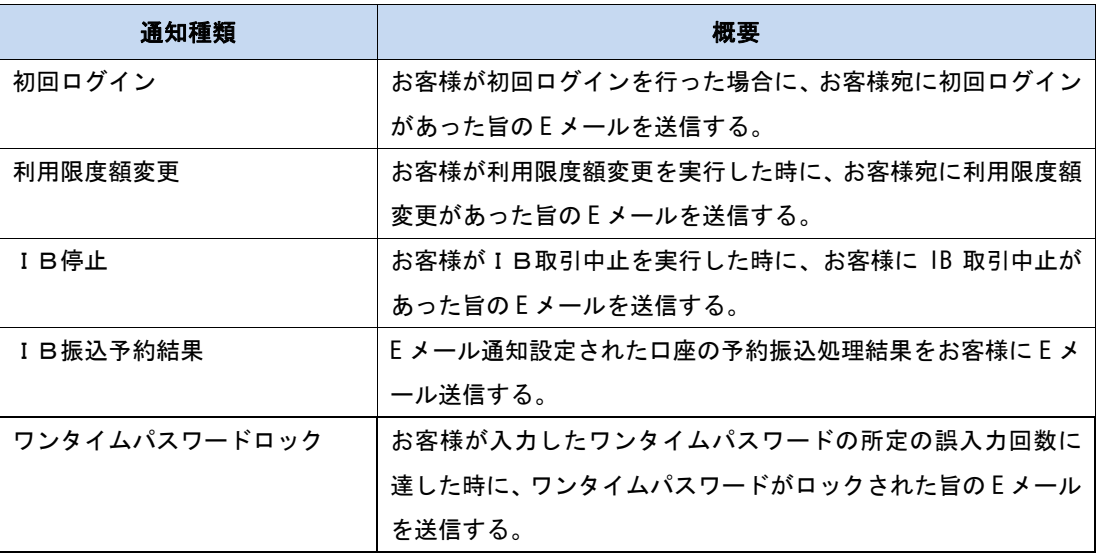

## (4) 発信元Eメールアドレスの変更

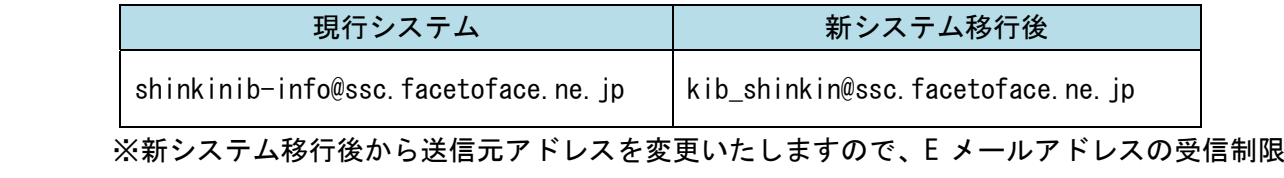

設定をされているお客様は、新しい送信元アドレスの受信許可設定をお願いします。

#### 4. スマートフォン対応

新システムではスマートフォンでブラウザとしての利用が可能となります。 ID、パスワード、表示画面、画面遷移等は、ブラウザ画面を利用する場合と同じです。

#### 5.取引履歴照会期間の変更

#### (1)インターネットバンキング取引照会期間の変更

現行システムでは、「最大4ヶ月(前前々月の1日から)」ですが、新システムでは「当日日付 から過去3ヶ月間」に変更されます。

#### (2)税金・各種料金の払込み(Pay-easy)取引履歴照会期間の変更

現行システムでは、「3ヶ月応答日から当日まで」ですが、新システムでは「1ヶ月前応答日 から当日分まで」に変更されます。

#### 6.ご利用限度額(振込限度額)管理方法の変更

#### (1)基準日(限度チェック対象日)の変更

現行システムでは操作日を基準に集計していましたが、新システムでは実際に資金が移動する 指定日基準での集計に変更されます。

#### (2)ブラウザ(PC)とモバイルを合算に変更

現行システムでは、ブラウザ(PC)とモバイルを別々で管理していましたが、新システムで は合算して管理します。

#### (3)口座を複数登録されている場合の限度額管理

複数口座を登録されている場合は、口座単位に限度額を管理します。

#### (4) ご利用限度額(振込限度額)の引継ぎ方法(移行方法)

新システムでは、現行システムと同様に、ご利用限度額(振込限度額)として「都度振込限度 額(1回あたりの振込限度額)」「累計振込限度額(1日あたりの振込限度額)」を定め、現行シ ステムから以下のとおり限度額情報を引継ぎます。

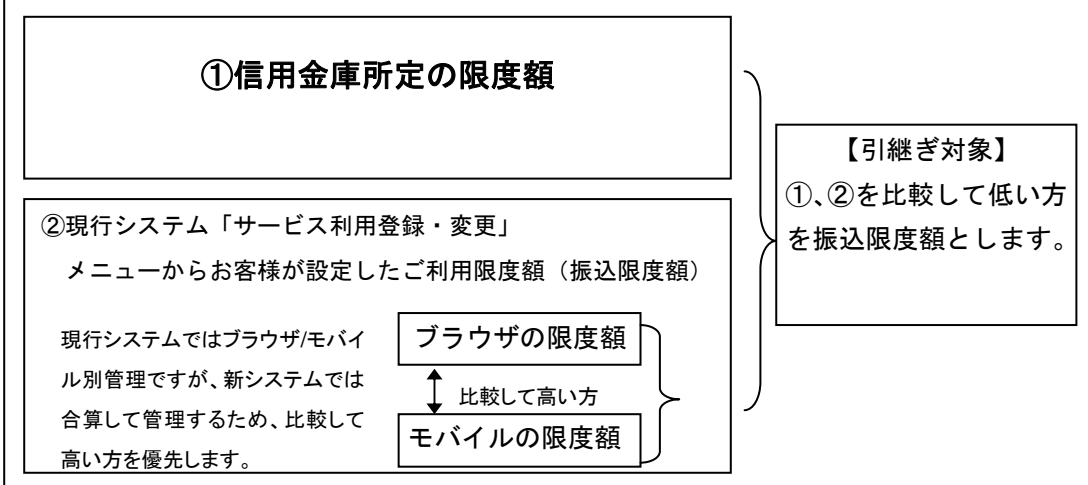

## (5)ご利用限度額(振込限度額)の上限値を変更する際の留意事項

7.利用限度額/Eメールアドレス等の変更手続き

新システムでは、現行システムにてお客様が設定した利用限度額(ブラウザとモバイルの限度 額を比較し高い金額)を上限として変更することが可能です。

なお、設定された振込限度額上限を超える振込を行うお客様におかれましては、所定の申込用 紙による手続きが必要となります。

#### 現行システムでは、「サービス利用登録・変更」メニューから、Eメールアドレス/利用限度 額等の変更を実施していましたが当該メニューは廃止され、新システムでは「契約者情報変更」 メニューからこれらの取引を実施するよう変更します。 【新システム】 「IB トップページ」からログイン後「契約者情報変更」メニューを選択。 「利用限度額変更」、「Eメール設定」等のメニューを選択して各手続きを実施します。 ○○信用金庫 $\frac{1}{\sqrt{2}}$ 全ログアウト 全メイン画面 インターネットバンキング 空き地様 ご利用ありがとうございます。<br>- ご希望の取引をお選びください。 - \*\*\*\*\*\*\*\*\*\*<br>厳全・各種職金の払込み しんきん個人IB **BARRER** 第残高照会 沙入出金 经标识 还 题定期 ● ローン 参議届け 2つ 装約者 三照版屋 ログインバスワード変更 利用限度額変更 契約者氏名変更 口座追加予約 IB取引中止 FX-IMP 度にご見れるみのお客さま(お取ら開始へ) **B GM-ATMACEA** CROMOSERIE ログイン。 契约者情報変更業務一覧 **B** disability NAMEROUTCERL **B** FBROCER ● お知らせ 6) ログインパスワード変更 インターネットパンキングで利用するログインパスワードを変更します。

(6) 利用限度額変更

(b) 契約者氏名変更

← 口座追加予約

8 旧取引中止

(b) Eメール設定

### 8.前回ログインの日付・時刻の表示方法変更

現行システムではブラウザとモバイルでログイン日付・時刻を区別のうえ管理し表示していま す。新システムではブラウザとモバイルで区別をしないため、新システムの初回ログイン時は、 ブラウザとモバイルいずれか新しいログイン日付・時刻を表示します。

ふか  $11.75$  利用限度額/Eメールアド レス等の変更メニューを選

ターネットバンキングで表示するお客様のお名前を変更します。

トバンキングのご利用ロ座の追加を予約します。

こ<br>利用ロ座のロ座名義の変更は、窓口での申込が必要となります。

択します。

込取引の限度額内容を変更します。

## 9. ログイン後の画面表示

現行システムではログオン後の画面に代表口座の残高を表示していますが、新システムでは代 表口座の口座情報を表示するのみとなります。

代表口座の残高照会を行う場合、「残高照会」ボタンをクリックしてください。

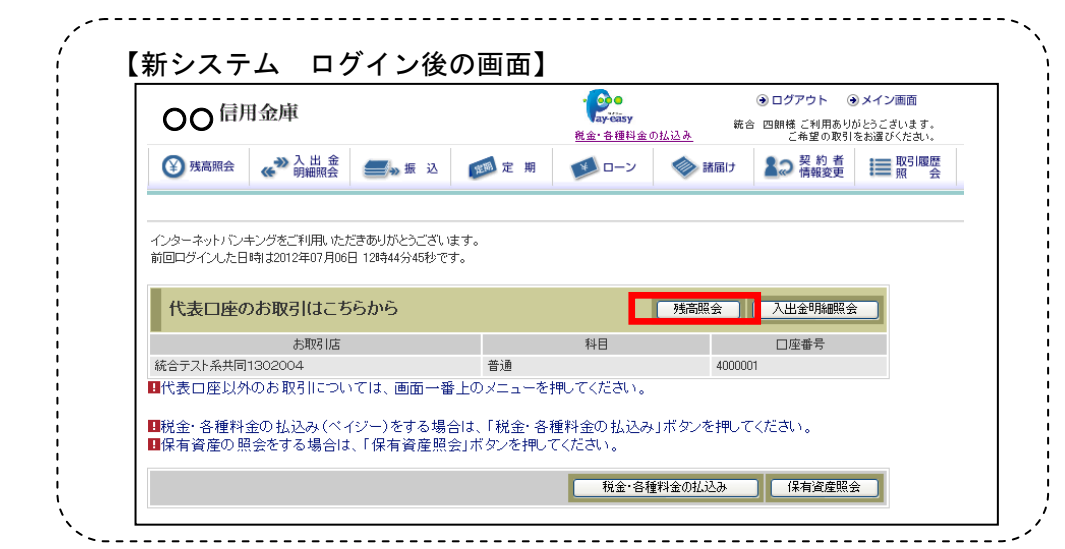

## 10. ワンタイムパスワードの導入 (オプション機能)

新システムでは、セキュリティ機能強化のため、ハードウェアトークン/ソフトウェアトーク ンを利用したワンタイムパスワードを導入します。

以 上